## Guide for the activation of the Matlab software license

All students can install Matlab software (max 4 installations) and the related Toolboxes. For the license activation, you need an institutional email account. To activate the institutional email account, follow the instructions in paragraph 2. If you already have the institutional email follow only the instructions in paragraph 1.

## **1- Activation Matlab License**

Go to the site <u>http://it.mathworks.com/</u> and click on "Sign In" and then on "Create Account" to sign up.

| Forgot your email address or User ID?       |        |
|---------------------------------------------|--------|
| Password:                                   |        |
| Forgot your password?                       |        |
| Keep me logged in                           |        |
| $\checkmark$                                | Log In |
|                                             |        |
| Don't have a MathWorks Account? Create Acco | punt   |
| Don't have a MathWorks Account? Create Acco | ount   |

Figure 1

To create the account Matworks enter as email address your institutional email address:

nome.cognome@students.uniroma2.it (name.surname@students.uniroma2.it) as in Figure 2.

### Create MathWorks Account

| Email Address                           | mario.ross   | i@students.ur   | niroma2.eu        |        |
|-----------------------------------------|--------------|-----------------|-------------------|--------|
|                                         | You will nee | ed to verify yo | our email address |        |
| Country/Region                          | Italy        |                 |                   | ~      |
| How will you use<br>MathWorks software? | Student us   | se              |                   |        |
| Are you at least 13<br>years or older?  | • Yes        | ○ No            |                   |        |
|                                         |              |                 | Cancel            | Create |

Check the email sent to your address entering on the website: <u>https://outlook.com/uniroma2.eu</u>

Click on the verification link and you will be redirected to the webpage for the creation of a Matworks account and then you will be redirected to the webpage to enter the 'Activation Key or License Number".

Enter the code obtained from the Delphi system.

### Don't miss out on extra license benefits!

Already using MATLAB? Enter the license number you are using and click 'Associate License' to gain access to additional benefits now.

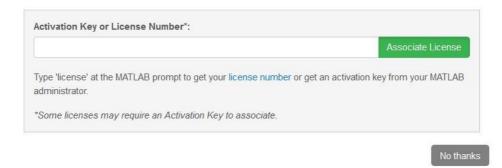

Figure 3

Back on the Delphi system and click on "Matlab Activation Code" (Figure 4).

| AREA STUDENTI                                                                                                    |
|----------------------------------------------------------------------------------------------------|
| SERVIZI FORNITI                                                                                                    |
| <ul> <li>Attivazione Microsoft Office365<br/>(e-mail, network-disk, etc.)<br/>Per maggiori informazioni clicca QUI</li> <li>Attivazione JobSoul<br/>(sistema di placement pubblice e gratuito)<br/>Per maggiori informazioni clicca QUI</li> <li>Codice Attivazione MathLab</li> </ul> |

Figure 4

The student license code will be displayed.

# 2- Activation of the institutional email account

Go to Delphy system <u>https://delphi.uniroma2.it</u> and login with registration number (matricola) and password.

| AREA STUDENTI                           |
|-----------------------------------------|
| ISCRIZIONI                              |
| O vodafone<br>Tor Vergata               |
| Login (Matricola):                      |
| Password:                               |
| Hai dimenticato la password? Clicca qui |
| ENTRA                                   |

In the Student Area, click on "Activation other services" (Figure 5).

| ESAME DI LAUREA | Gestione Domanda di Laurea                                                                     |
|-----------------|------------------------------------------------------------------------------------------------|
| ALTRI SERVIZI   | Attivazione altri servizi                                                                      |
|                 | Domanda benefici per merito I termini previsti dal bando per poter nchiedere il beneficio sono |
|                 | scadutil                                                                                       |

Figure 5

Click on "Activation Microsoft Office 365" (Figure 6).

| UNIVERSITÀ DE | GLI STUDI DI ROMA TOR VERGATA                                                                      |
|---------------|----------------------------------------------------------------------------------------------------|
| Homepage      | Area Docenti Area Studenti <i>Delphi</i>                                                           |
|               | AREA STUDENTI                                                                                      |
|               |                                                                                                    |
|               | SERVIZI FORNITI                                                                                    |
|               | Attivazione Microsoft Office365     (a mail, naturals disk, ats.)                                  |
|               | (e-mail, network-disk, etc.)<br>Per maggiori informazioni clicca QUI<br>Codice Attivazione MathLab |
|               |                                                                                                    |
|               |                                                                                                    |

Figure 6

On the next page, click on "First Activation" (Figure 7).

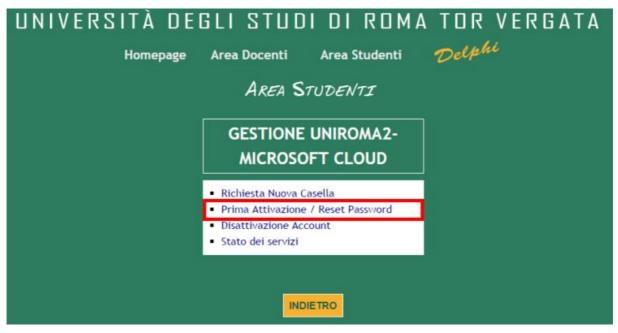

#### Figure 7

Select <u>nome.cognome@students.uniroma2.it</u> (<u>name.surname@students.uniroma2.it</u>). To set the password click on "Reset".

| Elenco Accoun | t per: nome.cognome@cloudsa.uniroma2.eu |  |
|---------------|-----------------------------------------|--|
| RESET         | nome.cognome @students.uniroma2.eu      |  |
| RESET         | nome.cognome <b>@alumni.uniroma2.eu</b> |  |
|               |                                         |  |
| Per reimpos   | stare la password premere il pulsante   |  |
| RESET in co   | prrispondenza del relativo account      |  |

Choose a password following the instructions given on the site and click on "Conferma dati" (Figure 10).

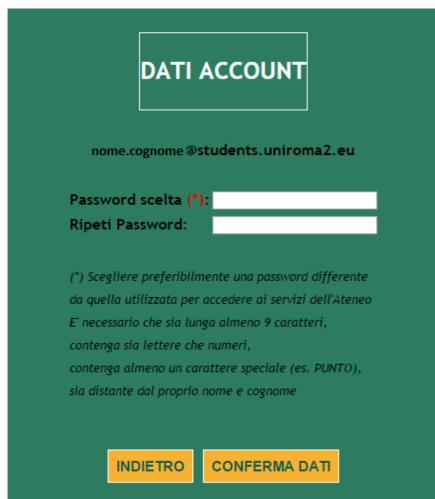

#### Figure 10

The institutional email address will be like

this: nome.cognome@students.uniroma2.it (name.surname@students.uniroma2.it)

To access the e-mail service through the website <u>https://outlook.com/uniroma2.eu</u> the credentials are of the following type:

- User id: <u>nome.cognome@students.uniroma2.it</u> (<u>name.surname@students.uniroma2.it</u>)
- Password: the one set